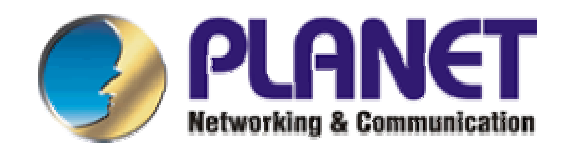

# *VIP-152T*

## **Instalační návod**

Děkujeme za zakoupení PLANET IP telefonu VIP-152T. Nyní můžete snadno a levně uskutečňovat hovory napříč celým světem.

### **I. Popis**

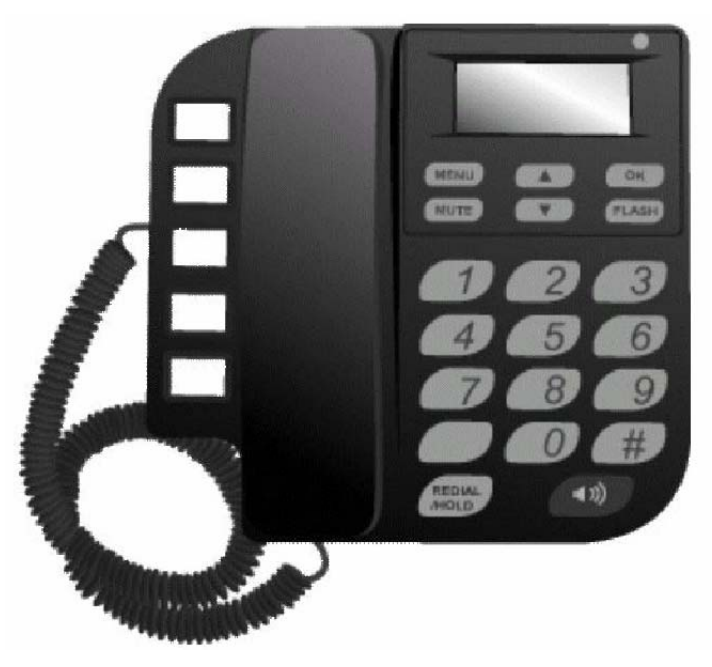

**Obr. 1 VIP-152T číselník s displejem** 

- Systémová indikační LED: bliká pokud VIP-152T není zaregistrován na Proxy server nebo signalizuje příchozí hovor
- MENU: slouží pro vstup do/z LCD menu
- MUTE: odpojí mikrofon během hovoru; přepíná mezi režimem zadávání číslic a režimem zadávaní znaků
- Šipky: slouží k pohybu v menu
- Flash: slouží k přepínání a přesměrování hovorů
- Redial/hold: znovu vytočí posledního zvoleného účastníka; pozdrží hovor; přepíná mezi velkými a malými znaky
- Speaker: slouží pro hands-free režim
- Memory keys: slouží pro rychlou volbu prvních pěti účastníků z tel.seznamu
- Číselník: poskytuje stejnou funkci jako u klasických tel. přístrojů

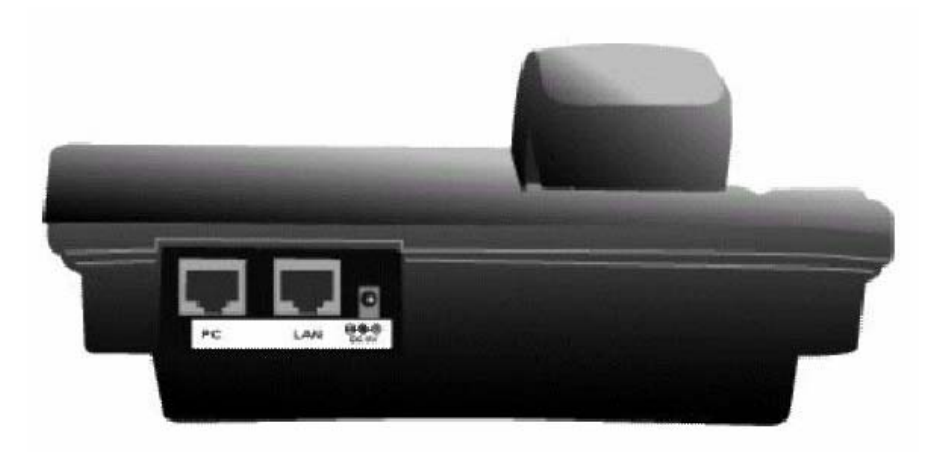

**Obr. 2 Zadní panel** 

- 5V DC: konektor pro připojení napájení
- LAN: RJ-45 konektor pro přímé připojení do sítě LAN
- PC: RJ-45 konektor pro přímé připojení k PC

#### **II. Nastavení základní konfigurace**

Po zapnutí přístroje čekejte 15 sekund do skončení inicializace, po-té je přístroj ve stand-by módu připraven. Na displeji (viz.níže) "P2P" symbol znamená, že VIP-152T je přepnut do módu peer-to-peer; pokud je VIP-152T připojen přes LAN k SNTP serveru, na LCD se zobrazí aktuální přesný čas.

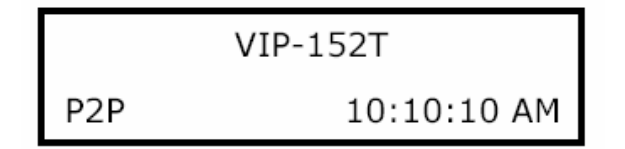

**Obr. 3 Stav displeje v režimu peer-to-peer** 

Nyní můžete stisknout směrové šipky pro vstup do menu, tlačítko "OK" slouží pro potvrzení zvoleného, "FLASH" slouží pro krok zpět a pro návrat do předchozí nabídky menu. VIP-152T má následující menu:

- 1. Call list uživatel může mít dohled nad zmeškanými, přijatými a ochozími hovory
- 2. Forward přesměrování hovorů při stavech obsazeno, žádná odpověď, přesměrovat vždy
- 3. Phone book seznam účastníků a jejich čísel, tzn. jejich přidání, editace, výmaz
- 4. Ringer hlasitost a styl vyzvánění
- 5. Network slouží pro nastavení připojení přístroje k síti LAN, tzn. IP adresy, síťové masky, výchozí síťové brány, DNS serverů, PPPoE spojení, SNTP serveru, nastavení "Sharing" módu pro určení zda se VIP-152T nachází za routerem s NAT
- 6. Advanced Set
- 7. Reboot

#### **III. Volání**

1. Volání v peer-to-peer módu

Po nastavení VIP-152T do adresního rozsahu vaší LAN sítě a po správném nastavení Sharing módu si překontrolujte, zda se i vaše PC nachází ve stejném IP rozsahu sítě (síťová připojení->připojení k místní síti->vlastnosti->vlastnosti: Protokol sítě internet TCP/IP). Spusťte Internet Explorer pro snadnější nastavení přístroje, do adresní řádky vepište IP adresu VIP-152T (typicky 192.168.0.1). Budete dotázáni na přihlašovací jméno, které je od výrobce nastaveno na "root" a heslo, které není žádné, pole nechte tedy nevyplněno.

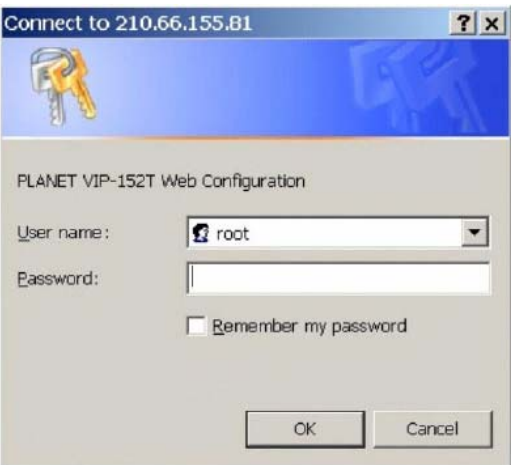

**Obr. 4 Přihlašovací obrazovka** 

Po přihlášení jděte do nastavení "phone book" a přiřaďte index, jméno a IP adresu/doménu účastníkovi, kterého chcete do seznamu přidat a později mu přes index číslo volat. Po kliknutí na "add entry" přidáte záznam do seznamu.

|               |                 |                                       | <b>Phone Book</b>   |       |
|---------------|-----------------|---------------------------------------|---------------------|-------|
| Index         | Name            |                                       | Destination         | E.164 |
|               |                 |                                       |                     |       |
|               |                 |                                       |                     |       |
|               |                 |                                       |                     |       |
|               |                 |                                       |                     |       |
|               |                 |                                       |                     |       |
|               |                 |                                       |                     |       |
|               |                 |                                       |                     |       |
|               |                 |                                       |                     |       |
|               |                 |                                       |                     |       |
|               |                 |                                       | <b>New Entry</b>    | E.164 |
| Index<br>io 1 | Name<br>VIP-260 | Domain Name/IP Address<br>192.168.0.2 |                     | 201   |
|               |                 | Add Entry                             | <b>Delete Entry</b> |       |

**Obr. 5 Okno správy přes web prohlížeč, zadávání rychlé volby** 

Bez přidání účastníků do phone book můžete po stisknutí "#" na klávesnici přístroje přímo volit IP adresu/doménu volaného.

2. Volání v proxy módu

Před uskutečněním hovoru v proxy módu je nutné VIP-152T zaregistrovat k příslušnému SIP proxy serveru. Po přihlášení do VIP-152T v internetovém prohlížeči přejděte do sekce "SIP configuration". Vyplňte adresu Proxy serveru, číslo portu pro komunikaci s Proxy serverem, uživatelské jméno a heslo uživatelského účtu, který je na Proxy serveru založen. Po zadání parametrů klikněte na "DONE" a přejděte na "Reboot", přístroj restartujte. Po restartu a inicializaci by mělo být přístroj připraven k zahájení hovoru.

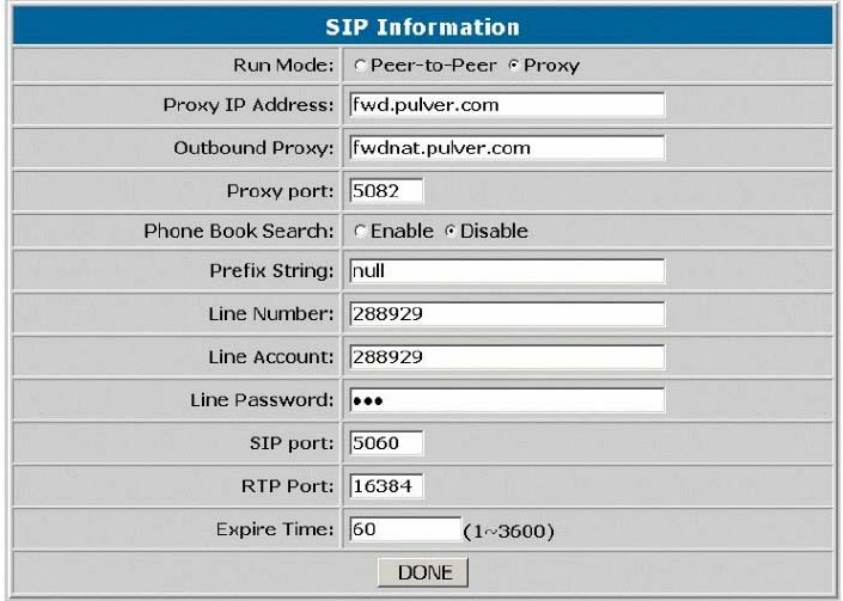

**Obr. 6 Okno správy přes web prohlížeč, zadávání parametrů pro práci se SIP Proxy**

Pokud bliká systémová indikační LED, VIP-152T se nepodařilo zaregistrovat. V takovém případě překontrolujte nastavení, případně kontaktujte provozovatele SIP Proxy serveru nebo operátora poskytující VoIP službu.